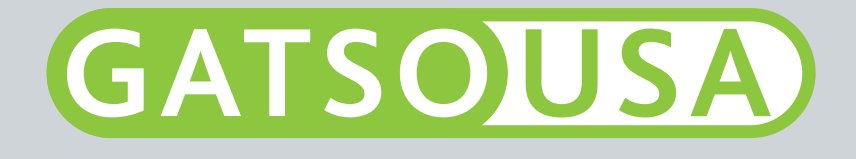

# GATSO XILIUM Violations Processing Software Quickstart Guide

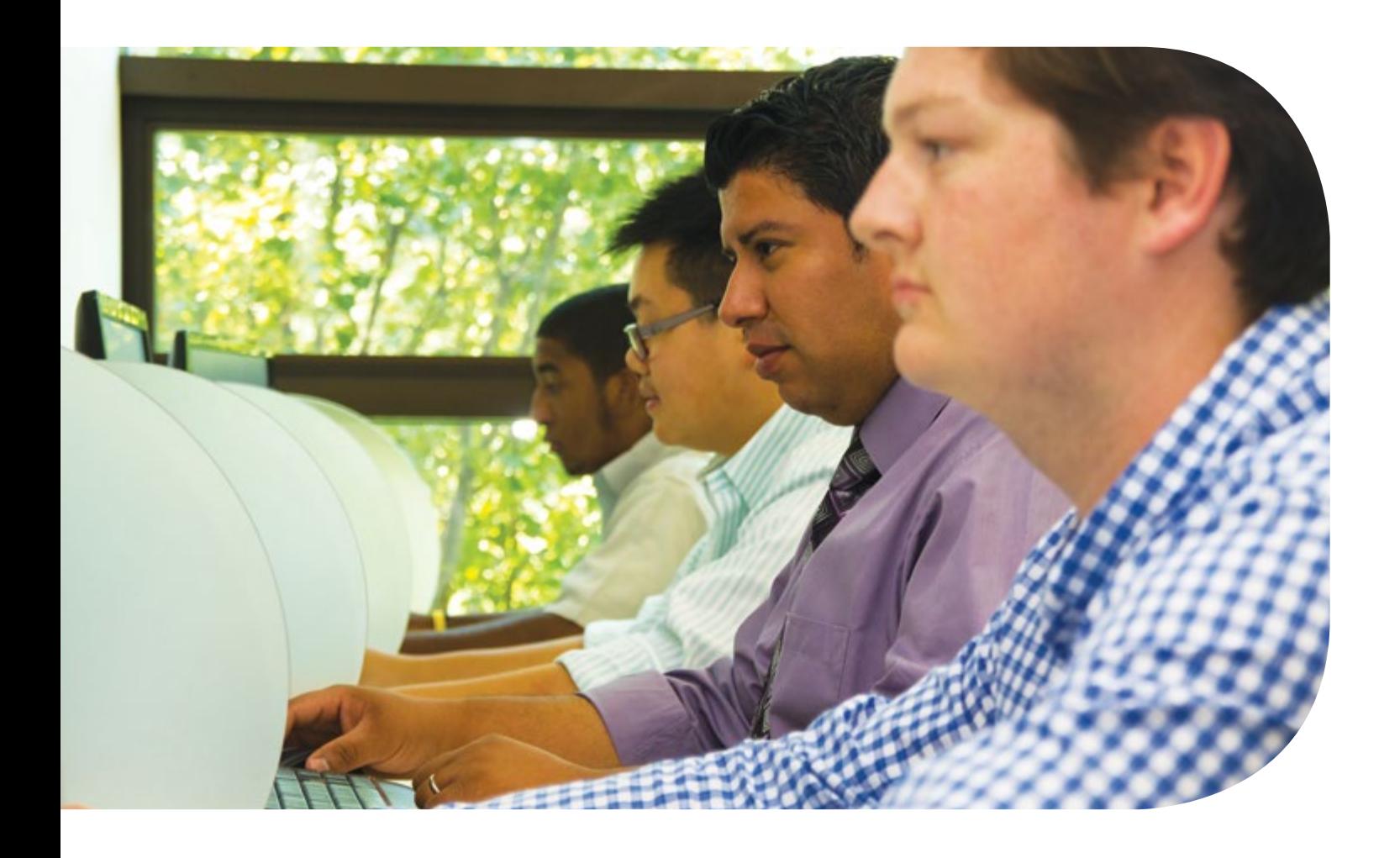

#### LOGGING IN WITH SECURE ACCESS

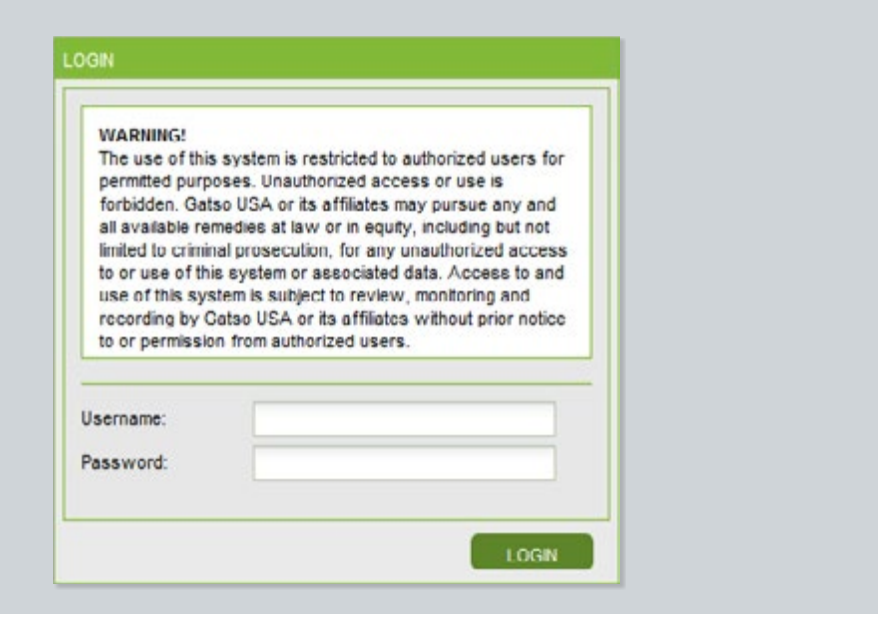

#### HOME SCREEN

The home screen displays both a menu bar with various selections (individualized to each user) as well as a statistics box containing the number of unprocessed events and violations currently in the queue.

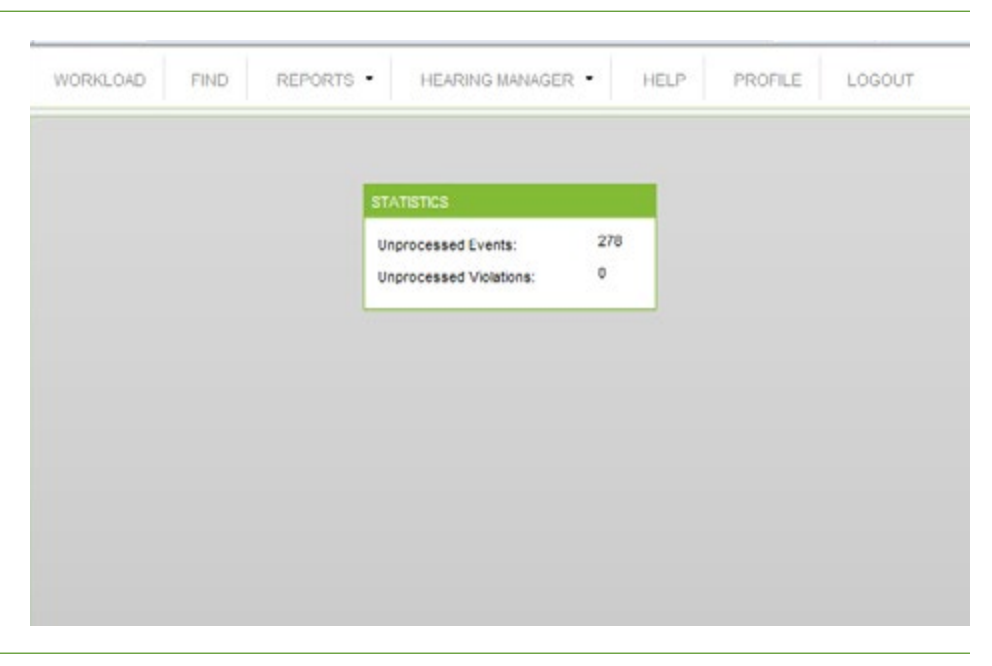

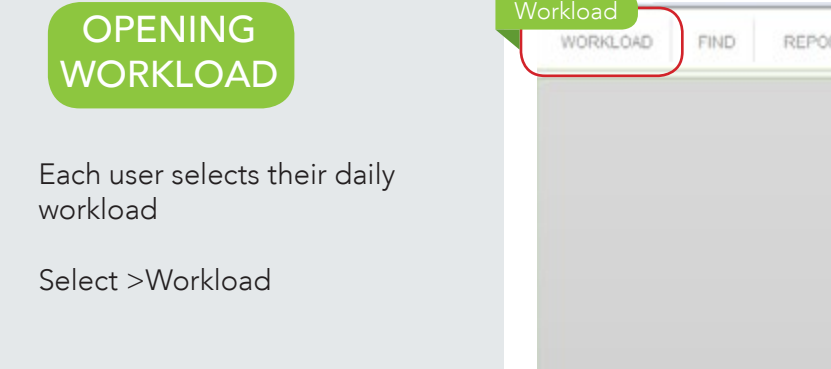

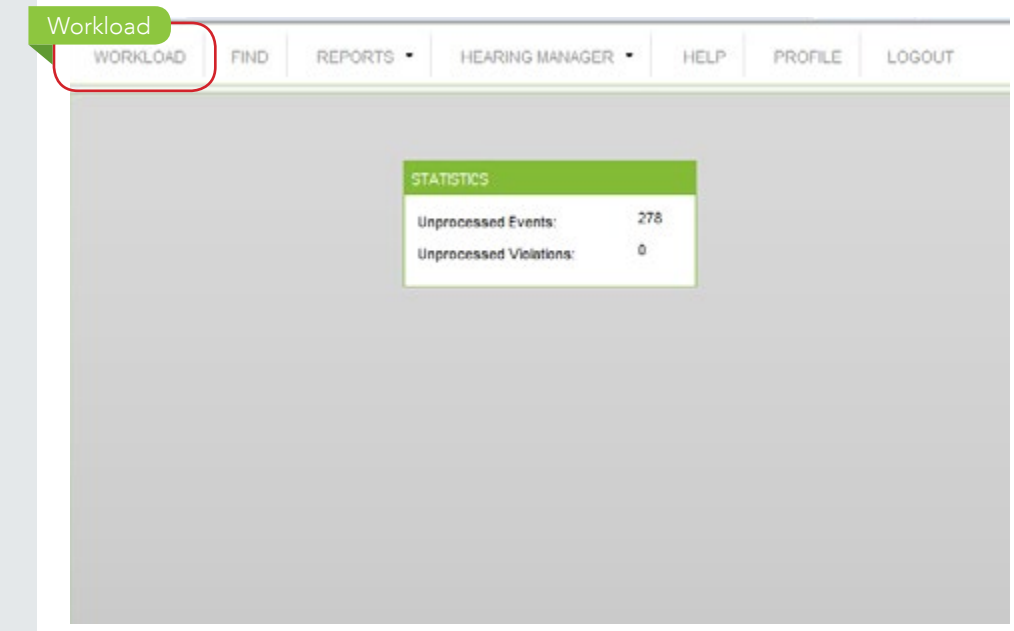

#### SELECTING EVENTS TO REVIEW

Each user can select their daily workload for review based upon time frame, number of results and sorting order.

Select >Filter to display the list of new events that need to be reviewed.

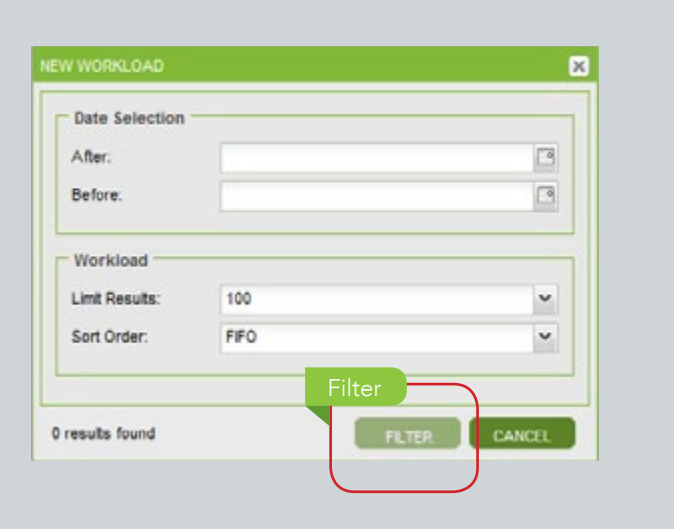

## REVIEWING EVENTS

#### Overview of Review Steps

- 1. Review Event Data
- 2. Review Image 1 (before the stop bar)
- 3. Review Image 2 (after the stop bar)
- 4. Play video recording to review evidence
- 5. Compare license plate crop to event data – verify match

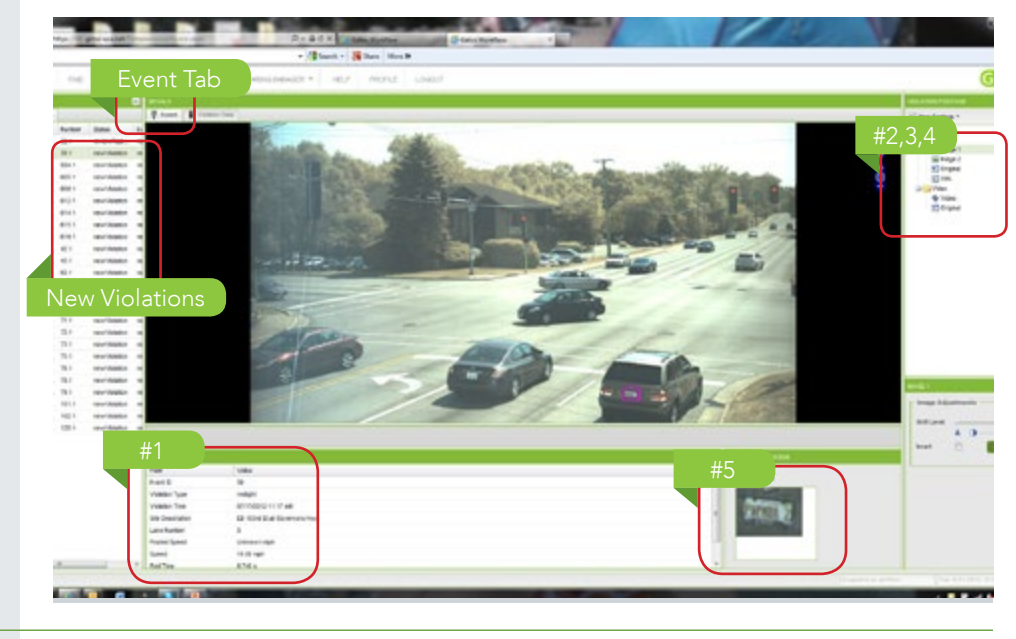

## REVIEWING IMAGE 1

Select >Image 1; Review the image before the stop bar utilizing zoom, pan & brightness adjustments as needed, and accompanying data under image.

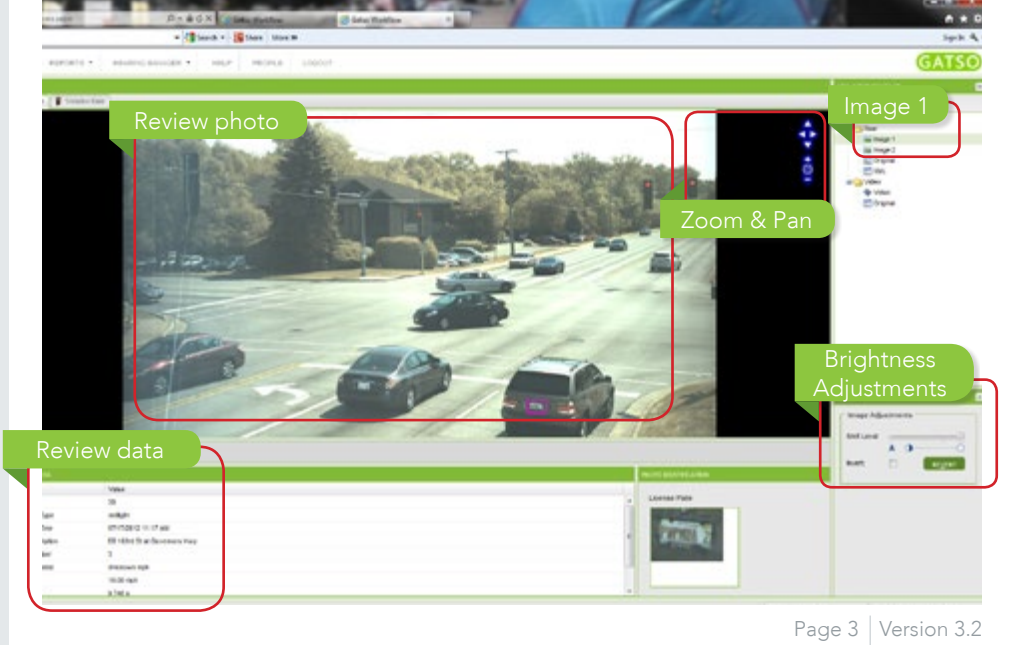

# REVIEWING IMAGE 2

Select >Image 2; Review the image of the vehicle after the stop bar, utilizing zoom and brightness adjustments as needed.

*Note: A vehicle might not be present in image 2 for right turn on red violations, indicating that the vehicle did not stop (see video clip).*

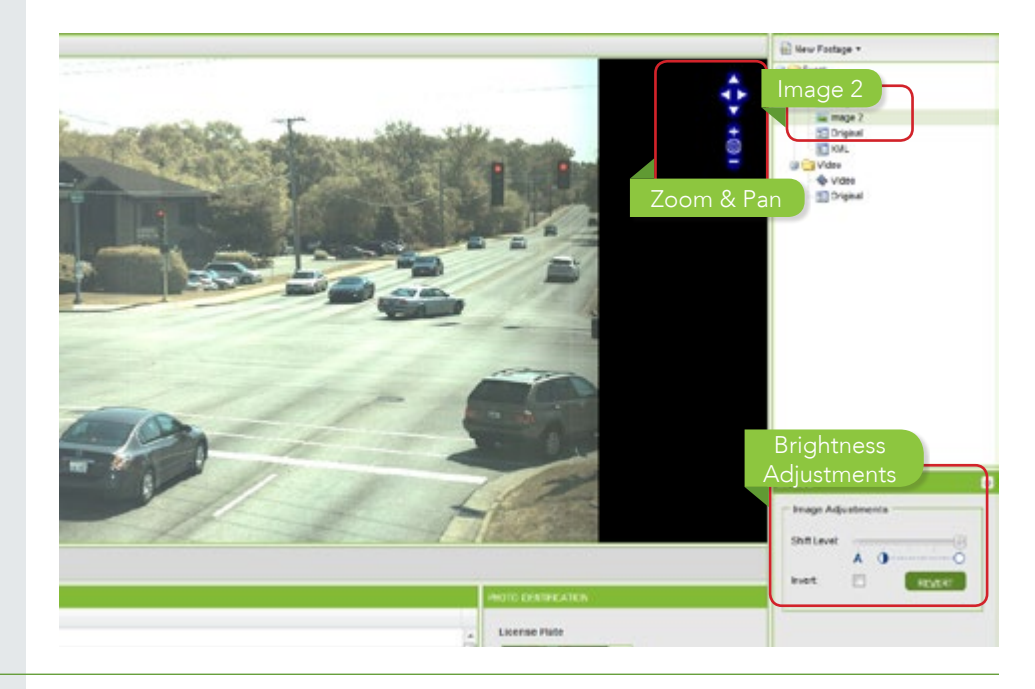

#### REVIEWING THE VIDEO

Review the video to confirm the sequence of events.

Select >Video from the right hand side of the screen.

Review the 6 second clip to confirm sequence of events.

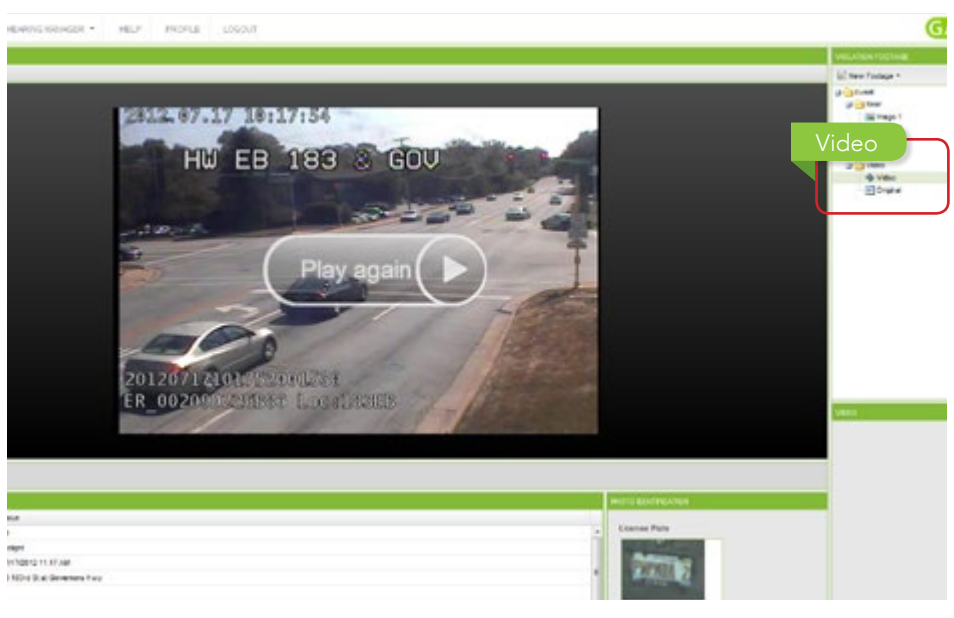

#### APPROVING THE VIOLATION

Select >Approve Event if you agree with the photographic and video evidence presented to you.

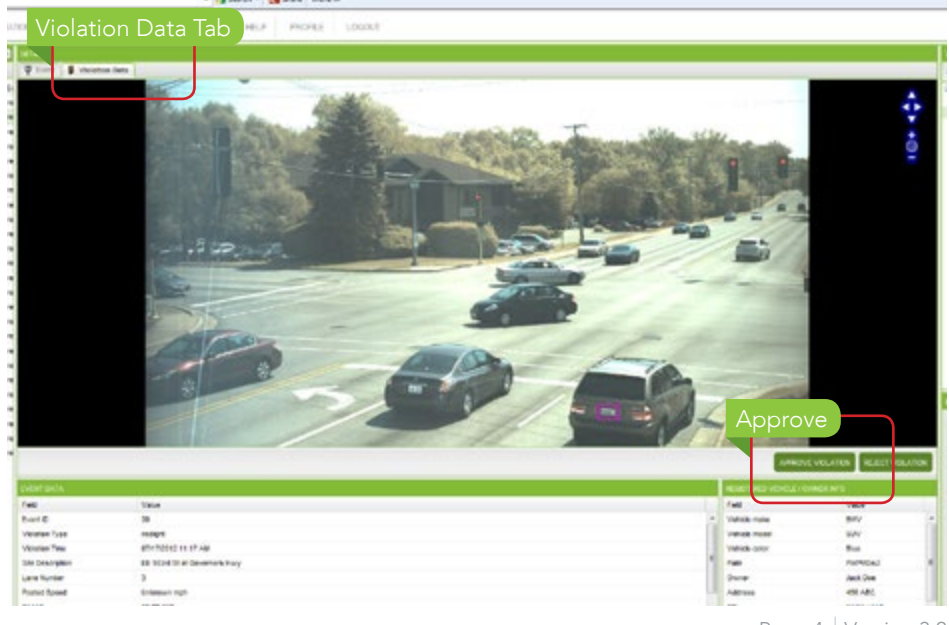

#### REVIEWING APPROVAL SCREEN

Select >Submit if you agree with the violation details shown in the box.

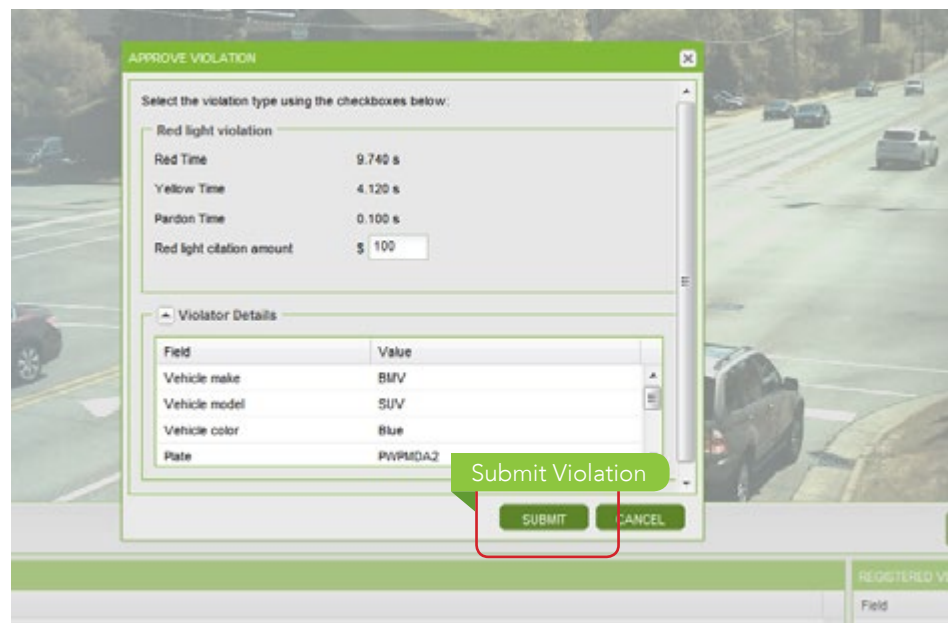

### REJECTING THE VIOLATION

Select > Reject Event if you do not agree with the photographic and video evidence presented to you.

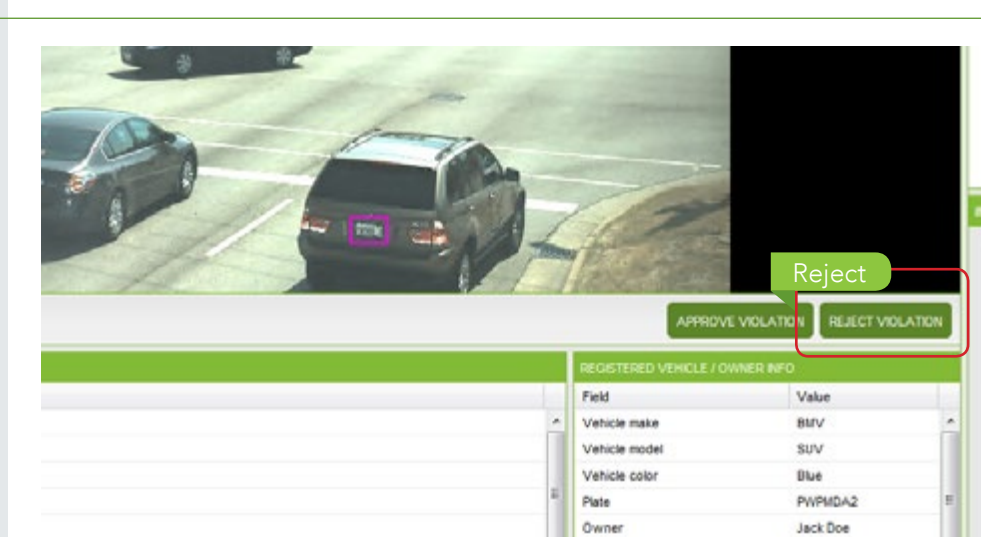

Address City

Zipcode

# **REJECTION** REASONS

Choose the appropriate rejection reasion and add a note if applicable.

Select >Reject, no citation will be issued.

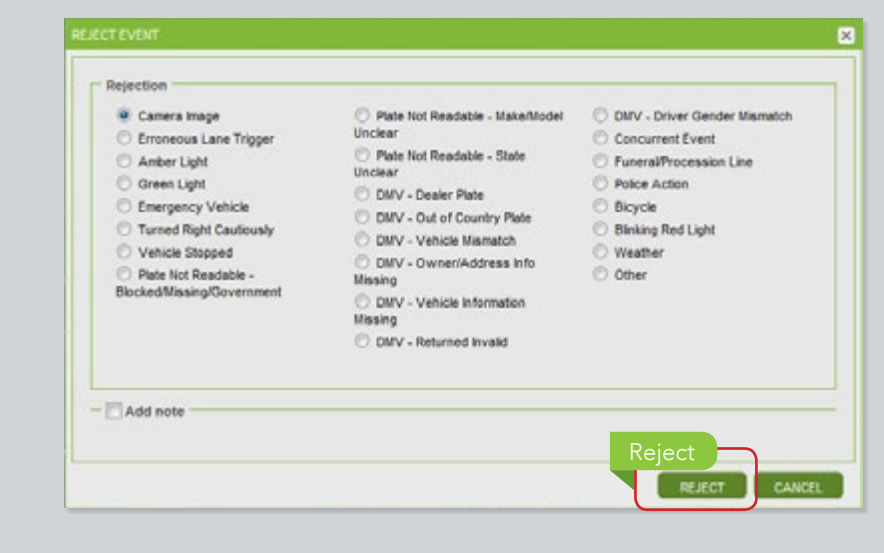

456 ABC

Homewood

01234

#### SET DEVICE **MODE**

Xilium also includes additional administrative features, based on user profiles, including device modes such as; AMBER Alert and live stream.

Click >Administration from the menu bar to access these features.

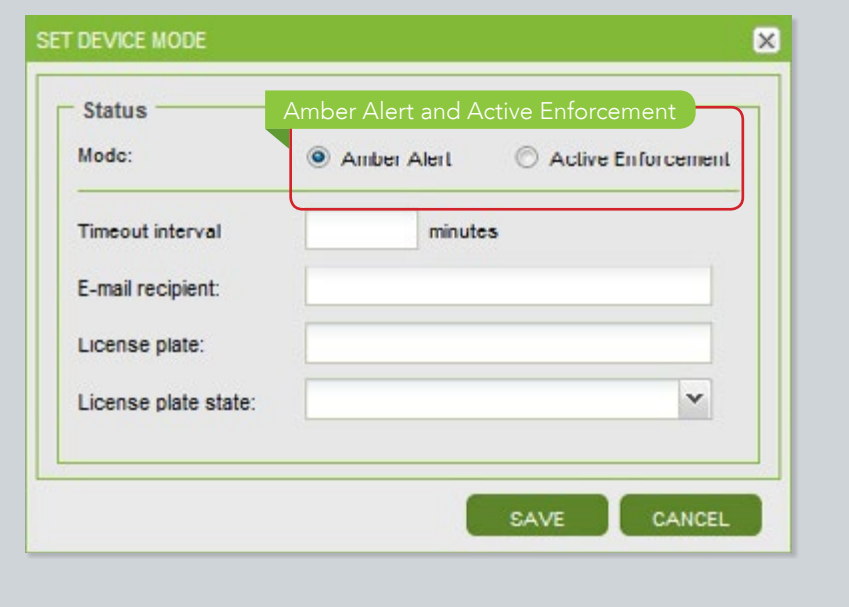

# VIDEO ARCHIVE AND LIVE STREAM

This administrative function allows you to access a camera (by site code) and view archived video or live streaming video.

Click >Administration from the menu bar to access these features.

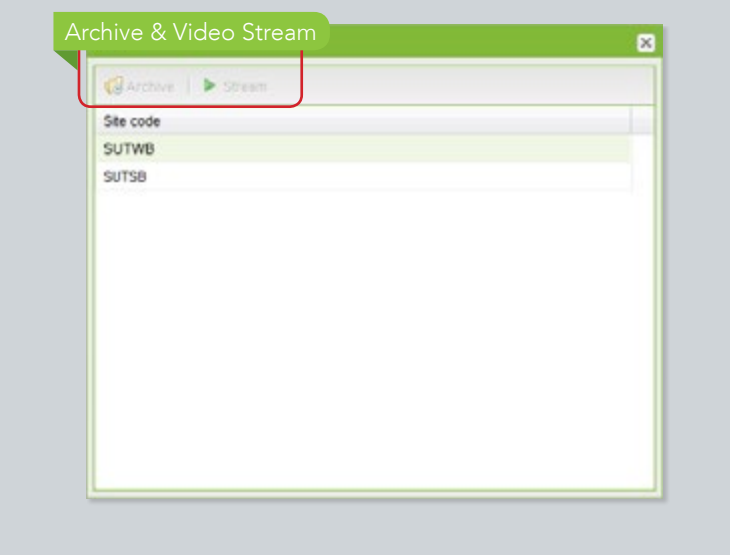

# FIND FUNCTION

Users can also utilize the 'FIND' function to search for various queues including new events or rejected events for example.

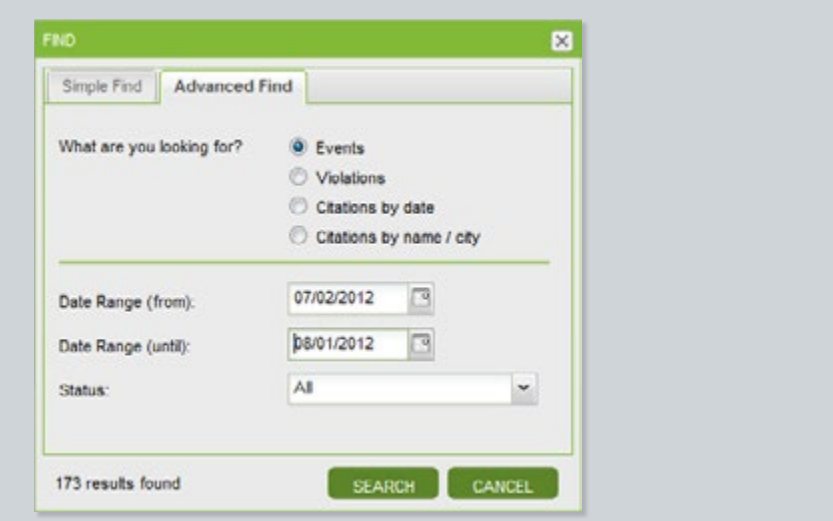

# USER PROFILES

Other administrative functions include setting up and editing user profiles.

Click >Profile from the menu bar to access these features.

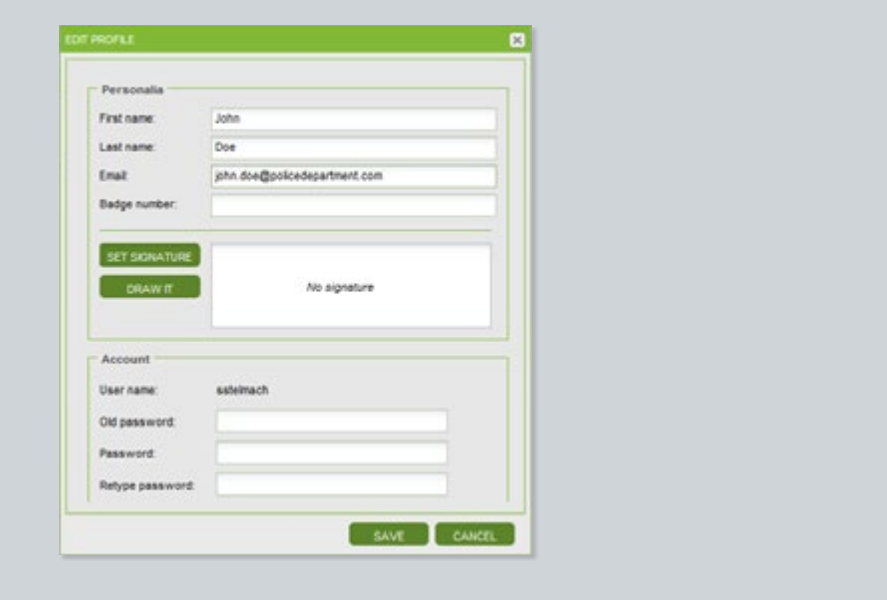

# $($  HEARING MANAGER  $)$

Xilium also includes a 'HEARING MANAGER' component which maintains all contests.

Click >Hearing Manager from the menu bar to access these features.

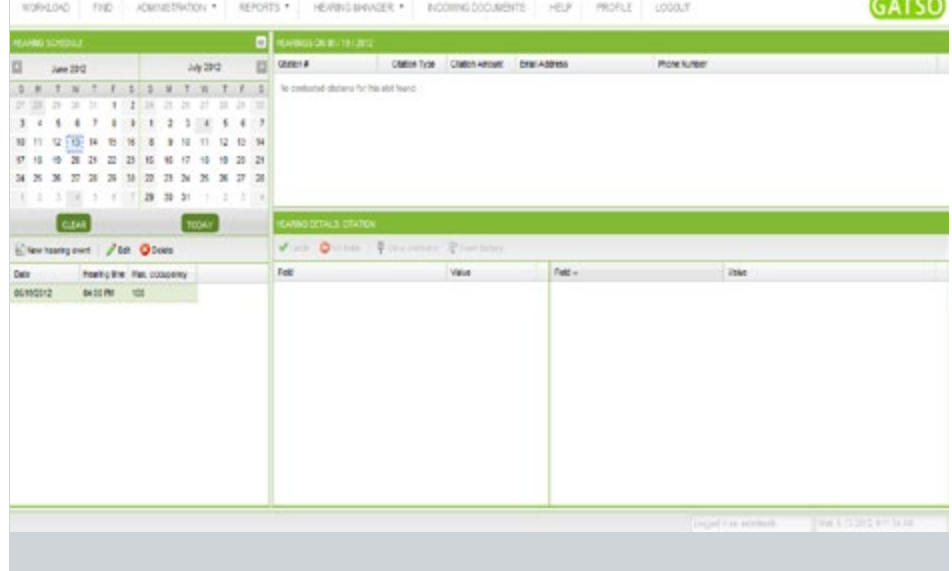

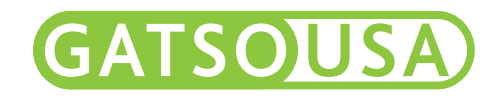

#### Gatso USA

900 Cummings Center Suite 321-U Beverly, MA 01915 T (978) 922-7294 F (978) 922-7293 E ussales@gatso.com

www.gatso-usa.com

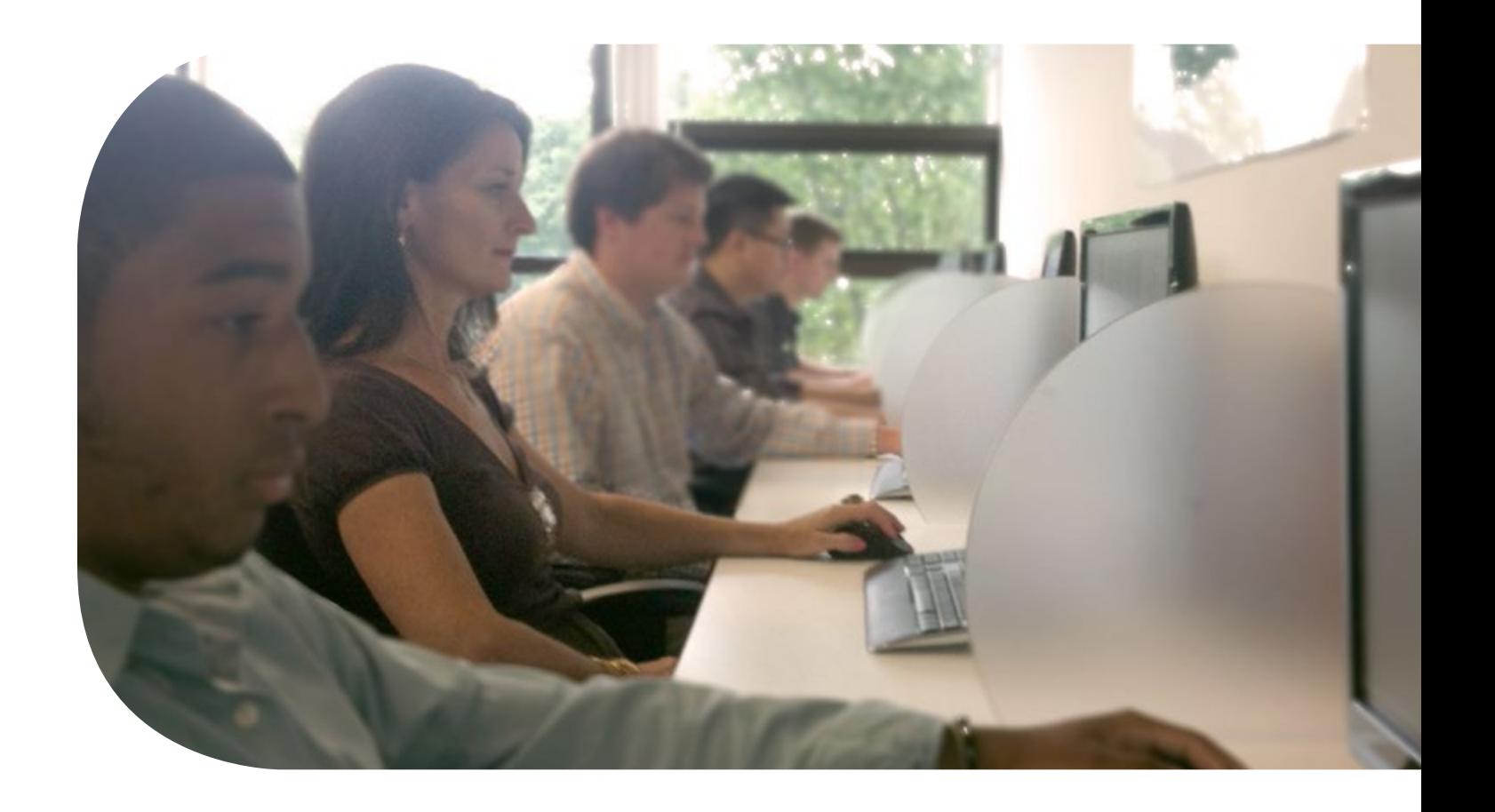